| Messaging                     | 5-2  |
|-------------------------------|------|
| Basics                        | 5-2  |
| Customizing Handset Address   | 5-3  |
| Sending Messages              | 5-4  |
| Sending S! Mail               | 5-4  |
| Sending Graphic Mail          | 5-7  |
| Using Signature               | 5-10 |
| Sending SMS                   | 5-11 |
| Restricting Outgoing Messages | 5-12 |
| Incoming Messages             | 5-13 |
| Opening & Replying            | 5-13 |
| Customizing S! Mail Retrieval | 5-15 |

| Handling Messages                   | . 5-16 |
|-------------------------------------|--------|
| Managing & Using Messages           | 5-16   |
| Sorting Messages                    | 5-18   |
| Chat Folder                         | . 5-19 |
| Using Chat Folders                  | 5-19   |
| Mail Groups                         | . 5-20 |
| Creating Groups for Broadcast Mail. | 5-20   |
| PC Mail                             | . 5-21 |
| Additional Functions                | . 5-24 |
| Troubleshooting                     | . 5-41 |

5

# **Basics**

Use the following messaging services.

#### SMS

Exchange up to 160 alphanumerics with SoftBank handsets.

#### S! Mail

Exchange up to 30,000 characters with e-mail compatible handsets, PCs, etc.; attach media files, etc.

Large Size Messages Transmit messages of up to 2 MB including large images or multiple files; may incur high charges depending on subscribed price plan.

#### PC Mail

Receive or reply to PC mail account messages. Use 945SH to handle PC Mail messages like SMS or S! Mail.

#### Available Entry Items

|         | Recipient  | Subject   | Message   | Attachment |
|---------|------------|-----------|-----------|------------|
| SMS     | Available* | N/A       | Available | N/A        |
| S! Mail | Available  | Available | Available | Available  |
| PC Mail | Available  | Available | Available | Available  |

\*SoftBank handset numbers only.

- A separate contract is required to use S! Mail and receive e-mail from PCs, etc.
- For more information, see SoftBank Mobile Website (P.17-24).

#### **Auto Retry Function**

If recipient's handset is off/out-of-range, a sent message is saved in Server Mail Box and delivery attempted at regular intervals. (Undeliverable messages are deleted.)

#### Auto Resend

When Auto Resend is active, handset makes up to two attempts to send unsent messages automatically. Cancel to disable (**P.5-37**).

# **Customizing Handset Address**

Change alphanumerics before @ of the default handset mail address. For more information, see SoftBank Mobile Website (**P.17-24**).

#### **Changing Address**

- Settings ➡
  - Address Settings 
    → • Handset connects to the Internet.
    Select English and press ●, then
  - follow onscreen instructions.

## Saving Address

When handset address is changed, SoftBank Mobile sends new address confirmation via S! Mail.

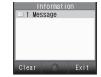

To save new address to My Details, follow these steps. (New address is effective even if not saved.)

| Mes   | sage 🖣           |                |                  |
|-------|------------------|----------------|------------------|
|       | ° (  🔤           |                | 1505             |
|       | Recei            | ived Ma        | sg.              |
|       | Mail             |                |                  |
|       | Informa<br>Eメールフ | ation<br>アドレス案 | 07/01 15:05<br>内 |
|       |                  | Tetsu          |                  |
| lnfor | rmatio           | n 🗭            | $\bigcirc$       |

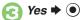

**A** (Y)

| "Î.  ■ °1505(                 | I |
|-------------------------------|---|
| Edit My Details               |   |
| Last Name:<br>Yamada          |   |
| First Name:<br>Takako         |   |
| Reading-Last Name:<br>Yamada  |   |
| Reading-FirstName:<br>Takako  |   |
| Tel 1##:<br>1 090392XXXX5     |   |
| Add Phone Number:             |   |
| Email 1447:<br>📲 CCC@XXX. YYY |   |

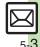

# Sending Messages

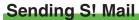

Follow these steps to send S! Mail to a number/address saved in Phone Book:

Create Message

When a PC Mail Account exists, select *S! Mail* and press •.

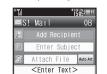

S! Mail Composition Window

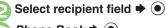

Phone Book 🕈 🖲

Select entry

Select number or mail address **▶** ●

- Omit if only one number or address is saved.
- When a mail address is entered, do not use single-byte katakana in message text or subject.

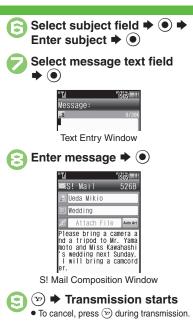

Incoming Calls while Creating Message

Content is saved temporarily. End the call to return.

#### Personal Mode

• When recipient is entered via Phone Book, text entry window word suggestions change by recipient type.

#### Previewing Outgoing Message

- After ⓒ, ⓒ ♦ Preview Message ♦ Pictogram Entry
- In Pictogram List, press (3) to toggle Cross-Carrier Pictograms and all Pictograms.
   Pictogram appearance may differ by carrier.
   Specifying Line in Dual Mode
- [S! Mail Composition Window] Switch Line Switch Line Select line Select line Select decoration type (Next) or (Prev.) Select decoration type Select decoration type Select deco
  - To cancel conversion, follow these steps before S:

*i* ⇒ Cancel Arrangement ⇒ ● ⇒
 *Yes* ⇒ ●

## Advanced

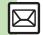

Using other recipient entry methods Adding recipients Converting mail type (SMS/S! Mail) Saving without sending Requesting delivery confirmation
Designating/editing reply-to address (And more on P.5-24 - 5-26)

Hiding progress bar while sending messages Disabling automatic resend of unsent messages Designating/editing reply-to address (And more on P.5-37 - 5-38)

#### Using Quick Phrase

Use fixed text (Japanese) or previously entered text for quick entry. Quick Phrase Options:

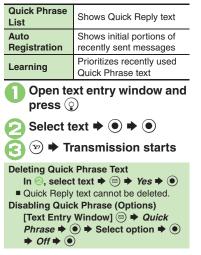

#### **Attaching Files**

Send attachments to compatible handsets. Follow these steps to attach images to S! Mail:

- In S! Mail Composition window after composing message, select attachment field **+** •

  - Select file 🕈 🖲

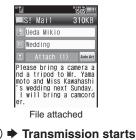

- **Attaching Non-Image Files**
- In Ø, select a folder other than *Picture* and press (), then select a file.

Attaching Multiple Files

- After (:), Attach  $(1) \Rightarrow (:) \Rightarrow$  Attach File  $\Rightarrow (:) \Rightarrow$  Picture  $\Rightarrow (:) \Rightarrow$  Select folder  $\Rightarrow (:) \Rightarrow$  Select file  $\Rightarrow (:) \Rightarrow (:)$  $\Rightarrow (:) \Rightarrow (:) \Rightarrow ($
- X in Attach (X) indicates the number of attached files.

#### Auto Image Resize

Large images may be automatically reduced to approximately 400 - 500 KB by default. Change resize setting via Picture Auto Resize (**P.5-37**).

#### If Recipient Cannot Receive Large Messages (Up to 2 MB)

• Message may be truncated or attachments may be lost.

#### Advanced

(\* Changing attached image size Set Auto Play File (And more on P.5-26 - 5-27)

Limiting outgoing S! Mail message size Selecting size to which images are reduced when attaching (P.5-37)

Attaching captured/recorded files unsaved (P.5-38)

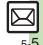

#### Sending Messages

#### **Editing Video**

Upon attaching a video file, Edit Video window may open depending on file size. To proceed, select an option and press .

· Edit Video window opens only for files recorded on handset.

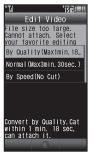

· Some video files may be too long to send. To crop, see "Editing Video" (Chapter 8).

#### Sending Feeling Mail

Set emotion (happiness, sadness, etc.) to messages; recipient handset responds accordingly.

In S! Mail Composition window after composing message, (□) **▶** Feeling Settings

Select category, e.g., Happy/Glad 🜩 💽

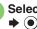

Select item, e.g., I Love You

| " <b>"</b> il   |                      |                      |                 | ິໂ                   | 5051-1                                   |
|-----------------|----------------------|----------------------|-----------------|----------------------|------------------------------------------|
|                 | S! N                 | la i 1               | _               |                      | 547B                                     |
| 2               | Ueda                 | Mik                  | İ0              |                      |                                          |
| Ð               | <i>!</i> We          | ddir                 | g               |                      |                                          |
| Z               | At                   | tach                 | Fİ              | le                   | Auto Art                                 |
| nd<br>mot<br>'s | a tr<br>o ar<br>wedo | ipoc<br>d Mi<br>ling | to<br>ss<br>nex | Mr.<br>Kawal<br>t Su | era a<br>Yama<br>hashi<br>nday.<br>mcord |

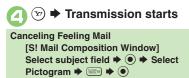

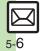

# **Sending Graphic Mail**

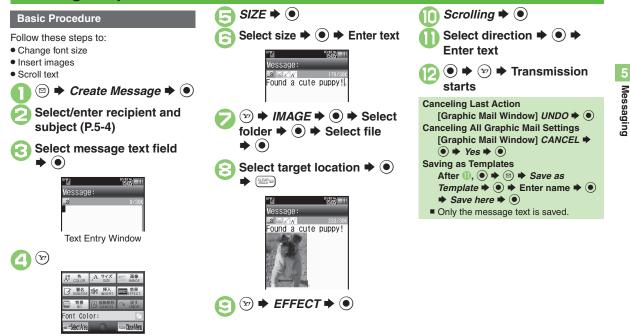

Graphic Mail Window

#### Advanced

Changing text color, size & effect Changing text color Inserting background sound Inserting Flash<sup>®</sup> file Inserting horizontal line Flashing text

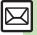

## **Using My Pictograms**

My Pictograms are grouped by category; add or rename categories as needed.

- Source files are saved in Data Folder (My Pictograms).
- Save up to 1,000 additional My Pictograms on handset.
- Some preloaded My Pictograms appear in suggestion list when corresponding reading is typed.

## In text entry window, 🖽

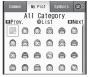

- My Pictogram List appears. (Log appears if My Pictogram has been used.)
- Press #... or X... to open next or previous Category.

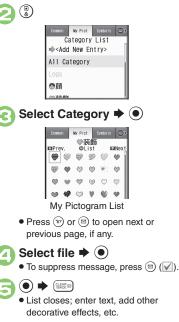

# Complete message ♦ ● ♦ ☞ ♦ Transmission starts

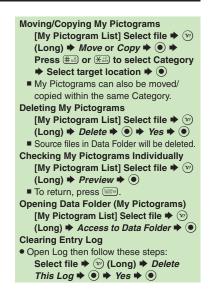

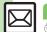

5-8

Advanced

#### **Converting from S! Mail**

Convert S! Mail to Graphic Mail easily.

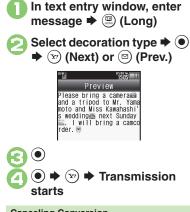

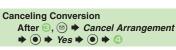

#### Using Templates

Create Graphic Mail from templates.

Image: Select templates ⇒ ●
 Select template ⇒ ●
 Complete message ⇒ ∞ ⇒
 Transmission starts

# Template Size

• Template size may change when used for creating messages.

Opening Templates from Text Entry Window (S! Mail)

[Text Entry Window] 
+ Launch

- Template ⇒ ⇒ Select template ⇒
- ◆ Complete message ◆ 沙
- If message text has already been entered, follow onscreen prompt to insert it.

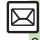

#### Advanced

# **Using Signature**

Save signature and insert it into message text automatically upon opening S! Mail Composition window. Alternatively, insert signature manually during text entry.

- Last saved/edited Decoration Signature or Text Signature is set as default signature.
- Created Decoration Signatures are saved to Templates folder (デコレメ署名).

## Saving Signature

Follow these steps to create Decoration Signature for the first time:

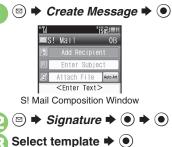

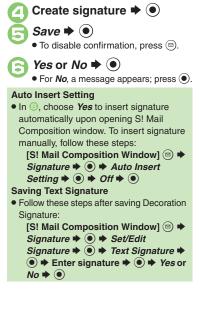

#### **Inserting Signature Manually**

In S! Mail Composition window, ⊠

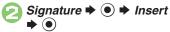

• Last saved/edited signature is inserted.

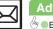

5 - 10

## Advanced

Editing Decoration Signatures Saving additional Decoration Signatures Inserting signature during text entry (P.5-25)

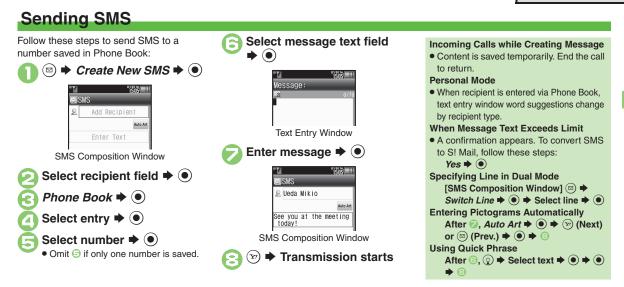

#### Advanced

Ousing other recipient entry methods Adding recipients Using Speed Dial/Mail list Converting mail type (SMS/S! Mail) Saving without sending Requesting delivery confirmation Changing SMS Server storage limit for outgoing message (And more on P.5-24 - 5-26)

Changing SMS Server sent message storage limit Changing SMS Server number Changing character encoding for composing messages (P.5-40)

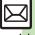

Messaging

5-**1** 

# **Restricting Outgoing Messages**

Allow messaging to handset numbers/ addresses saved in Phone Book or Permitted List only.

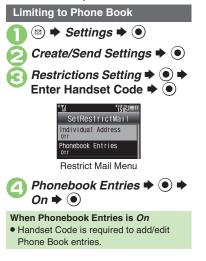

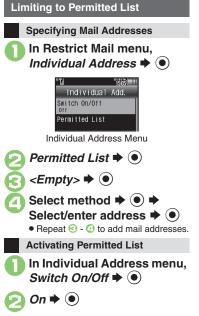

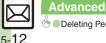

# **Opening & Replying**

#### **Opening New Messages**

Information window opens for new mail. See **P.5-23** to receive PC Mail.

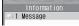

#### Important Message Retrieval Notes

- By default, if message size is around 1 MB or less, the complete message including attachments is retrieved in and outside Japan; transmission fees apply depending on subscribed price plan.
- Automatic message retrieval outside Japan may incur high charges since flat-rate packet transmission plans do not apply during international roaming.
- To retrieve only the initial portion of message text automatically, set Auto Settings to *Off*, retrieve complete message manually as needed.

#### **Delivery Report**

 Information window opens for Delivery Report. Follow these steps to open it: *Delivery Report* ⇒ (●) ⇒ Select message with report ⇒ (●) ⇒ (♡)

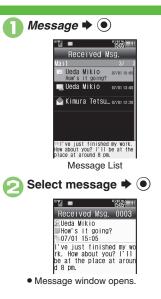

#### **Receiving Feeling Mail**

• Illumination, Vibration and ringtone respond according to settings.

#### Attached Images

• Attached images open automatically. **Messages with Quiz** 

#### Enter or select answer 🕈 🖲

Message opens when the correct answer is entered or selected.

#### **Animation View**

- When a specific Pictogram is entered as the first character of subject or included in message text, corresponding animation appears in message window background. Mail Notice
- Depending on the setting (e.g., Auto Settings is *Off*), Server sends initial portion of message text in each of the following cases:
  - The message was sent to multiple recipients
  - Files are attached to the message
- If message size exceeds 1 MB, Server sends only initial portion of message text regardless of Auto Settings status.
   (Approximate size appears in message text.)

#### Advanced

- 🕙 Cacessing new mail out of Standby Retrieving new S! Mail manually Retrieving remaining portions (And more on P.5-28)
- Limiting incoming S! Mail message size Muting ringer, etc. for messages sorted into Secret folders Changing ringtone settings (And more on P.5-36 5-37)

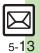

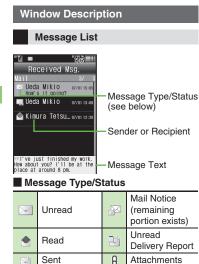

#### Message Window

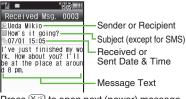

Press (Kiiii) to open next (newer) message. or (#, 3) to open previous (older) one.

**Changing Font Size** [Message Window] 3- (Long) to enlarge or (1 \*) (Long) to reduce

#### **Replying to Messages**

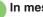

#### In message window, 💬

- Mail Composition window opens.
- Original message text is guoted (except for SMS and Graphic Mail).
- Complete message 🗭 🖅 🗭 Transmission starts

Replying to Messages Addressed to **Multiple Recipients** 

After 1, To Sender or Reply All + 

#### Reply Assist Dictionary (メール返信アシ スト辞書)

• When replying in Kanji (Hiragana) mode, this dictionary prioritizes original message words (katakana or alphanumerics) in suggestion list.

#### Auto Reply

 Handset sends a reply automatically when receiving messages from saved numbers or addresses in specified mode (Manner mode, etc.).

"SMS" or "PC" appears accordingly on indicators.

T

Θ

Ø

Protected

Priority (High)

Priority (Low)

USIM Card SMS

#### Advanced

Failed

Send

Replied

Forwarded

Reservation set

4

2

Ø,

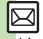

🥙 Saving attachments to Data Folder Saving to Phone Book Using linked info Reporting unsolicited message sources as spammers Selecting mail type/quote option Replying quickly using fixed text Replying to messages automatically (And more on P.5-29 - 5-31) Selecting auote option (P.5-38)

# **Customizing S! Mail Retrieval**

Set complete S! Mail retrieval to manual (Server sends only initial portion of message text without attachments) or set handset to retrieve complete messages automatically by specifying sender type, mail address, etc.

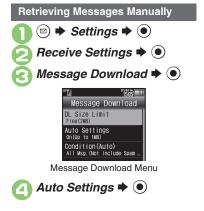

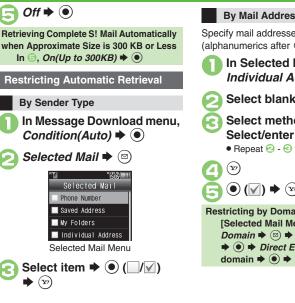

#### By Mail Address

Specify mail addresses or domains (alphanumerics after @ of mail addresses).

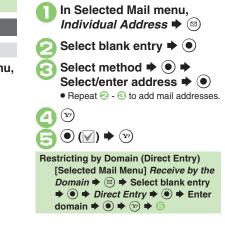

#### Advanced

Retrieving remaining portions (P.5-28)

Betrieving all messages (including spam) automatically Deleting addresses/domains specified for complete message retrieval (P.5-36)

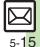

# **Handling Messages**

# **Managing & Using Messages**

#### **Messaging Folders**

Messages are organized in folders by type.

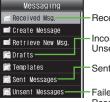

- -Received Messages -Incomplete/ Unsent Messages
- Sent Messages

Failed or Send Reservation Messages

#### Auto Delete

 Oldest received/sent messages are deleted automatically to save new ones when memory is full. Protect important messages to avoid unintentional deletion.

#### **Opening Help**

- Follow these steps in folder list, message list or message window:
  - Image: Book of the second second

#### When Failed Message is Saved

 A reminder message appears upon opening Messaging menu. Checking Messages

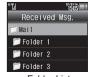

Folder List

- When a PC Mail Account exists, PC Mail folder (folder with the name specified in Account Name) appears.
- Select Mail folder or PC Mail folder and press (b) to hide/show sub folders. To open full message list, hide sub folders and press (a).

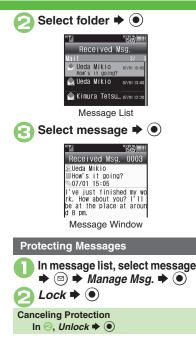

#### Advanced

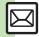

Selecting multiple messages
 Deleting messages
 Deleting Server Mail via Server Mail list (And more on P.5-31 - 5-32)
 Forwarding messages
 Sending from Drafts
 Checking Server Mail message count and volume
 Changing view for Received Msg. folder
 Changing view for Sent Messages folder
 Showing complete sent/received message addresses (And more on P.5-34 - 5-35)

5-16

#### Moving Messages to Spam Folder

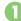

In message list, select message ➡ ()

• For PC Mail, skip ahead to 📀.

#### 

# E

Go to Spam Measures Folder. ♦ ●

 If a confirmation appears, choose Yes or No and press (). Choose Yes to proceed with Sort Spam Mail settings; follow onscreen instructions.

#### **Searching Messages**

Search messages by message text, sender/recipient address, etc.

S ⇒ Received Msg. or Sent Messages ⇒ ●
Search ⇒ ●
Search All Msg. ⇒ ●
Select method ⇒ ● ⇒
Select/enter address or text ⇒ ●

#### Searching by Folder

In O, select folder  $\blacklozenge \textcircled{O} \blacklozenge$  Search

♦ ● ♦ Search Folder ♦ ● ♦ ④

#### Searching Message Text

- Follow these steps to find specific words/
  - phrases; limit search by character type.

[Message Window] ( + Search

- $Text \Rightarrow \textcircled{O} \Rightarrow Enter text \Rightarrow \textcircled{O}$
- Press (\*) or (\*) to jump to next/previous search result.

#### **Hiding Folders**

Hide Received Msg./Sent Message folder to require Handset Code for access to the folder and messages within. Chat Folders are not affected.

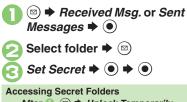

♦ ● ♦ Enter Handset Code ♦ ●

#### Advanced

Moving messages manually Renaming folders Deleting folders Deleting Spam Folder messages Adding folders Moving folders Changing status of all messages within folders to read Canceling automatic deletion of messages within folders Canceling Secret (P.5-32 - 5-33)

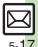

# **Sorting Messages**

#### Sorting into Designated Folders

Sort messages by sender/recipient or partially matching text in subject or SMS message text.

▷ ➡ Received Msg. or Sent
 Messages ➡ ●

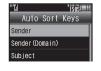

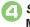

Select/enter number/ address ➡ ●

🐨 🗭 Saved

```
Sorting by Domain (Direct Entry)
In ②, Sender(Domain)
(Recipient(Domain) for Sent
Messages) ➡ ④ ➡ Direct Entry
➡ ④ ➡ Enter domain ➡ ● ➡ ⑤
Sorting by Part of Subject/SMS
Message Text
In ②, Subject ➡ ● ➡ Enter text
➡ ● ➡ ⑤
```

## Filtering Spam

Follow these steps to filter messages from handset numbers/addresses not saved in Phone Book into Spam Folder: (Alternatively, set sort keys to filter messages.)

- Settings ⇒ ⇒
  Receive Settings ⇒ ●
- Spam Mail Settings ♥ Sort Spam Mail ♥ ●

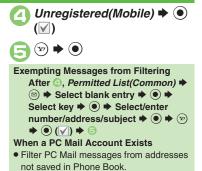

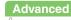

5-18

Messaging

# **Using Chat Folders**

Organize messages exchanged between handset and Chat members' handsets. To hide messages, set Chat Folder to Secret.

# Saving Members

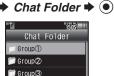

Chat Folder List

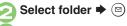

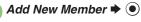

Select blank entry 🕈 🖲

 Select saved member to edit number/ address.

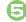

Select method ◆ ● ◆ Select/enter number/ address ◆ ●

• Repeat ④ - ⑤ to add members.

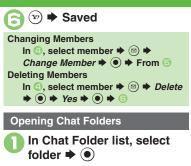

💫 Select message 븆 🖲

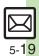

#### Advanced

# Mail Groups

# **Creating Groups for Broadcast Mail**

Create Mail Groups to send messages to multiple recipients at one time.

First, save target recipients to Phone Book.

• Settings •  $\overline{\bullet}$ (⊠) Mail Groups 🕈 🔘 1505 Mail Groups <Add New Group> Mail Group Entry Window <Add New Group> 🕈 🔘 🕈 Select Group Select entry

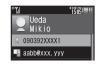

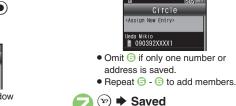

Select number or mail

Circle <Assign New Entry>

1505

address 🌩 🔘

Ueda Mikio B 090392XXXX1

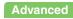

5-20

Messaging

# PC Mail

#### Receive or reply to PC mail account messages.

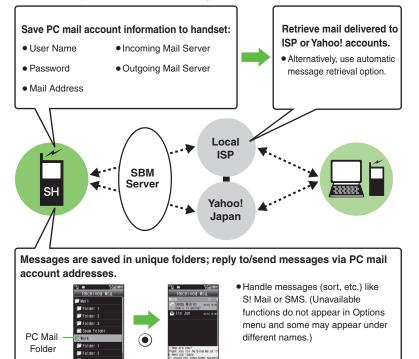

#### Important PC Mail Usage Notes

- Receiving PC Mail for the first time after PC Mail Account setup may incur high charges due to large-volume packet transmissions.
- Setting handset to retrieve PC Mail automatically may incur high packet transmission fees; remember this, especially when using handset outside Japan.
- Other functions may slow while handset is checking for new messages.
- Checking for new messages may incur packet transmission fees even when none exists.
- Single-byte katakana and Pictograms are not supported.
- When messages sent from handset to PC mail account are retrieved by handset (then opened, replied with quotes, forwarded, etc.), included Pictograms may not appear or may appear as different characters.

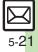

#### PC Mail

#### PC Mail Account Setup

- Proceed with setup according to information supplied by ISP.
- PC Mail services may be unavailable depending on the services, settings or contract details for your PC mail account. Confirm compatibility with POP/SMTP message retrieval/transmission via e-mail software beforehand.

#### Mandatory Items for Retrieval

| User Name       | Required to connect to<br>incoming mail server |
|-----------------|------------------------------------------------|
| Password        | Required to connect to<br>incoming mail server |
| ReceivingServer | Incoming mail server<br>address                |

#### Mandatory Items for Transmission

|               | Address to use PC Mail          |
|---------------|---------------------------------|
| Sender Server | Outgoing mail server<br>address |

#### Setting Other Items

- Edit information as needed; for description, select an item and press <sup>(III)</sup>
- $\square$   $\blacksquare$  Settings  $\blacksquare$   $\bigcirc$   $\blacksquare$  PC Using Yahoo! Mail Addresses Mail Settings In 🕙. Set Quick Yahoo! Mail 🜩 🔘 🜩 Yes or No 🌩 🔘 Follow onscreen instructions PC Mail Settings Choose No to create a new account. PC Mail Account **Editing Accounts** PC Mail DL In (3), select account (\*) (\*) (\*) From (2) **Deleting Accounts** Check New Mail In S. select account  $\clubsuit$  S  $\clubsuit$  Yes PC Mail Account 🗭 🔘 Saving User ID & Password for Transmission <Empty> 🌩 🖲 If User Name and Password are unset. Set Receiving items are automatically used for SMTP authentication. Follow Enter name 🕈 🖲 these steps if ISP requires User Name and Password Set Receiving 
  (
  ) In (a), Set Sending (a) (b) (c) Sender Select item 
  Select/ Auth. 
  Auth. enter item  $\Rightarrow$  ( $\bullet$ )  $\Rightarrow$  ( $\mathbf{v}$ ) ● **Password → ● +** Enter • User Name, Password and password  $\Rightarrow \bigcirc \Rightarrow \boxdot \Rightarrow \blacksquare \Rightarrow \oslash$ ReceivingServer are mandatory. Set Sending  $\Rightarrow$   $\bigcirc$   $\Rightarrow$  Select item 

  item 
  item item 🗭 (🗨 Mail Address and Sender Server are mandatory. (Y?) 'Y?) If a confirmation appears, follow onscreen prompts.

5-22

#### **Retrieving New PC Mail**

Retrieve new messages from created accounts. If message count is high, some may not be received on the first attempt.

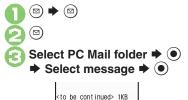

Options More Message Window

- Press (>) to retrieve full message.
- Message window is similar to that of S! Mail.

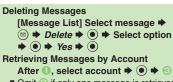

Omit imes if only one message is retrieved.

#### **Checking Received PC Mail**

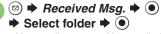

 Message list appears. Message list is similar to that of S! Mail.

## Select message 🕈 🖲

Message window opens.

#### **Replying to PC Mail**

- In message window, 🐑
  - PC Mail Composition window opens.
     Original message text is quoted
  - Original message text is quoted (except for HTML messages).
- Complete message ♦ ☞ ♦ Transmission starts

#### $\bullet \odot \bullet$ Select account $\bullet \odot$

#### Sending PC Mail

Follow these steps to create and send PC Mail:

Create Message ⇒ ●
 Select PC Mail Account ⇒ ●
 Complete message ⇒ ∞ ⇒
 Transmission starts
 Converting to S! Mail

After  $\[earrow], \[earrow] \Rightarrow Convert to S! Mail \Rightarrow \\\hline \textcircled{O} \Rightarrow Yes \Rightarrow \textcircled{O}$ 

#### Note

• Single-byte katakana and Pictograms are not supported.

Retrieving complete PC Mail messages
 Retrieving new messages automatically
 Retrieving PC Mail for specified folder
 Disabling automatic word
 wrap
 Retrieving complete messages from specified addresses
 Deleting addresses/domains specified for complete message retrieval
 Restricting
 complete message retrieval by size
 (P.5-38 - 5-39)

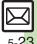

| Creating/Sendir             | ng Messages                                                                                                    |                                                                    | Saving Recipients                                                                                                    |
|-----------------------------|----------------------------------------------------------------------------------------------------|--------------------------------------------------------------------|----------------------------------------------------------------------------------------------------|
| Recipient                   |                                                                                                    |                                                                    | <ul> <li>Settings ⇒ ● ⇒ Speed Dial/Mail ⇒ ●</li> <li><empty> ⇒ ● ⇒ Select entry ⇒ ● ⇒</empty></li> </ul>                                                                                                    |
| Using other recipient entry | In Mail Composition window, select recipient<br>field                                                                          | Using Speed Dial/                                                  | Select number or mail address $\Rightarrow$ ( $\textcircled{o}$ $\Rightarrow$ Do not<br>Assign $\Rightarrow$ ( $\textcircled{o}$ $\Rightarrow$ $\boxdot$ )                                                                                                    |
| Methods                     | enter number/address                                                                                                    | ● ⇒ Select                                                         | Creating Messages         In Standby, () ○ ○ ○ ○ ○ ○         entry number) ⇒ ○         • When messaging to SoftBank handset numbers, select S! Mail or SMS and press ●.                                                                                                    |
| Switching                   | In Mail Composition window, select recipient<br>field ⇒ ● ⇒ Select recipient ⇒ (∞) ⇒ Select                                    |                                                                    | [Start Here] In Mail Composition window, select<br>recipient field ⇒ ● ⇒ See below                                                                                                    |
|                             | Other recipients cannot see numbers/addresses set                                                                              | et<br>Editing/deleting                                             | Editing Recipients<br>Select recipient ⇒ ● ⇒ Edit ⇒ ● ⇒ ∞                                                                                                    |
|                             | to Bcc. Editing/deleting recipients                                                                                            | Deleting a Recipient         Select recipient ⇒ ☺ ⇒ Delete ⇒ ● ⇒ ☺ |                                                                                                    |
| Saving Recipients           | Saving Recipients (from Phone Book)         ● ⇒ Refer Phone Book ⇒ ● ⇒ Select entry         ● ● ⇒ ⊕                            |                                                                    | Deleting All Recipients       Select recipient → (a) → Delete All → (•) →       Yes → (•) → (•)                                                                                                    |
| (from Phone Book)           | Creating Messages<br>Create Message ⇒ ●<br>● When messaging to SoftBank handset numbers,<br>select S! Mail or SMS and press ●. | Editing/removing<br>Rakutomo Link<br>entries                       | Start Here       ▶       >       Select entry       >       See below         Editing Entries       Change Registered Contents       ●       >       Change         the Use Address       ●       >       Mail address:       ●         * Select new number/address       ●       >       >       > |
|                             |                                                                                                    |                                                                    | Removing Entries<br>Remove ⇒ ● ⇒ Yes ⇒ ●                                                                                                    |

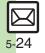

|                                  | Start Here) ☺ ⇒ Settings ⇒ ● ⇒ Speed Dial/Mail         ● ● > See below                                                         |
|----------------------------------|----------------------------------------------------------------------------------------------------|
|                                  | Editing Entries                                                                                                    |
|                                  | Select entry ♦ 🖾 ♦ <i>Change</i> ♦ ● ♦ <i>Mail</i>                                                                             |
| Editing Speed Dial/<br>Mail list | address: → ● → Select new number/address<br>→ ● → ∞                                                                            |
| wan not                          | Removing Entries                                                                                                    |
|                                  | Select entry ⇒ ☺ ⇒ <i>Remove Selected</i> ⇒ ●<br>⇒ <i>Yes</i> ⇒ ●                                                              |
|                                  | Removing All Entries                                                                                                    |
|                                  | 🖻 🕈 Remove All 🕈 🖲 🕈 Yes 🕈 🖲                                                                                                   |
| Message Text                     |                                                                                                    |
|                                  | In Mail Composition window, 🖻 🔶 Signature                                                                                      |
|                                  | ♦ ● ♦ Set/Edit Signature ♦ ● ♦ Edit                                                                                            |
| Editing Decoration               | Decoration Signature                                                                                                    |
| Signatures                       | ➡ Edit ➡ ● ➡ Select save option ➡ ●                                                                                            |
|                                  | <ul><li>Follow onscreen prompt.</li><li>Edited file is set as default signature.</li></ul>                                     |
|                                  | In Mail Composition window, (a) + Signature                                                                                    |
|                                  | <ul> <li>♦ ● &gt; Set/Edit Signature ● ● &gt; Create</li> </ul>                                                                |
| Saving additional                | New Decoration Signature                                                                                                    |
| Decoration                       | signature + • • Save as New + • + Enter                                                                                        |
| Signatures                       | name 🔶 🗩 <i>Yes</i> or <i>No</i> 🔶 🖲                                                                                           |
|                                  | <ul> <li>Saved file is set as default signature.</li> </ul>                                                                    |
|                                  | In text entry window, 🖻 🔶 Insert/Font Size 🔶                                                                                   |
| Inserting signature              | • <i>Signature</i> • •                                                                                                    |
| during text entry                | <ul> <li>If Switch to Graphic Mail confirmation appears, press .</li> <li>Signature is inserted below message text.</li> </ul> |
|                                  | In text entry window, 🐵 🔶 Call ASCII Art 🔶 🖲                                                                                   |
| Inserting ASCII Art              | Select entry ⇒ ●                                                                                                    |
| Converting mail                  | In Mail Composition window, 🐵 🔶 Change to                                                                                      |
| type (SMS/S! Mail)               | SMS or Convert to S! Mail 🔶 🖲 🔶 Yes 🔶 🔵                                                                                        |

#### Save, Send Reservation & Sent Cancel

| Saving without sending         | After completing message, ☺ → Save to<br>Drafts → ●                                                                                              |
|--------------------------------|----------------------------------------------------------------------------------------------------|
| Sending<br>automatically later | Start Here       After completing message, ☺ ➡ Send         Reservation ➡ ● ➡ See below                                                          |
|                                | Auto Send when Signal Returns<br>Within the Network ⇒ ● ⇒ Yes ⇒ ●                                                                                |
|                                | Designating Send Date/Time (within 30 days)         Date & Time ⇒ ● ⇒ Enter date/time ⇒ ● ⇒         Yes ⇒ ●                                      |
| Canceling sent<br>S! Mail      | <ul> <li>(□) → Select Messages → (□) → Select folder →</li> <li>(□) → Select message → (□) → Set Sent Cancel</li> <li>(□) → Yes → (□)</li> </ul> |
|                                | <ul> <li>Effective for messages addressed to SoftBank handsets.</li> </ul>                                                                       |

## Messaging Settings

• For SMS, only Delivery Report and Expiry Time are available.

• For PC Mail, only Reply to Settings and Priority are available.

| Requesting delivery confirmation                                        | In Mail Composition window, (□) → Messaging<br>Settings → (●) → Delivery Report → (●) → On<br>→ (●)<br>● Delivery Report arrives when message is delivered.<br>● Open sent message to check delivery status indicator:<br>■ (□) = Delivered, (□) = Unknown, (□) = Failed<br>● Effective for messages addressed to SoftBank handsets. |
|-------------------------------------------------------------------------|----------------------------------------------------------------------------------------------------|
| Setting priority                                                        | In Mail Composition window, (a) + Messaging<br>Settings (a) + Priority (b) + Select<br>priority (c) (c)                                                                                                    |
| Setting message to<br>be deleted from<br>recipient handset<br>once read | In Mail Composition window, <ul> <li></li></ul>                                                                                                    |

# ហ Messaging

|    |             | Adding a reply request        | In Mail Composition window, (◎) → Messaging<br>Settings → (●) → Reply Request → (●) → On<br>(→) (●)<br>• Effective for messages addressed to SoftBank handsets.                                                                                                    |
|----|-------------|-------------------------------|----------------------------------------------------------------------------------------------------|
|    | 5           | Restricting<br>forward/delete | In Mail Composition window,                                                                                                    |
|    | 5 Messaging |                               | Start Here       In Mail Composition window,        ●         Messaging Settings ●       ●       Quiz ●       ●         Switch On/Off ●       ●       > On ●       ●       > See below         • Effective for messages addressed to SoftBank handsets.         Using Preset Questions (Multiple Choice)         Select question ●       > Selection ●       ●         Select number ●       > Enter/edit option ●       ●         ●       Enter/edit all options > Select answer >       >         ●       ●       ●       ●         ●       ●       ●       ●         ●       ●       ●       ●         ●       ●       ●       ●                                                                                                    |
|    |             | Locking message<br>with Quiz  | Using Preset Questions (Exact Answer Entry)         Select question ⇒ ● ⇒ Match Characters ⇒         ● ★ Enter answer ⇒ ● ⇒ ☺         ● May be unavailable for some questions.                                                                                                    |
|    |             |                               | Creating Custom Quiz (Multiple Choice) <create original="">         ●       &gt; Enter question +         ●       &gt; Select number +         ●       &gt; Complete entry +         Select answer +       &gt;       &gt;         ●       &gt; ©       &gt;</create>                                                                                                    |
|    |             |                               | Creating Custom Quiz (Exact Answer Entry) <create original=""> ♦ ● → Enter question ⇒         ● ★ Match Characters ⇒ ● ★ Enter answer         ● ★ @</create>                                                                                                    |
|    | X           | Editing assigned<br>Quiz      | In Mail Composition window,  Alpha American American Amer |
| 5- | 26          |                               |                                                                                                    |

| Lowering size limit<br>for outgoing<br>S! Mail messages         | In Mail Composition window, (2) → Messaging<br>Settings → (1) → Create Msg. Size → (1) →<br>300KB → (1)                                 |  |  |
|-----------------------------------------------------------------|----------------------------------------------------------------------------------------------------|--|--|
|                                                                 | Start Here       In Mail Composition window, ☺ ⇒         Messaging Settings ⇒ ● ⇒ Reply to Settings         ⇒ ● ⇒ See below             |  |  |
| Designating/editing<br>reply-to address                         | Designating         Switch On/Off ⇒ ● ⇒ On ⇒ ● ⇒ Select         method ⇒ ● ⇒ Select/enter address ⇒ ●                                   |  |  |
|                                                                 | Editing<br>Edit Address ⇒ ● ⇒ Edit ⇒ ●                                                                                                  |  |  |
| Changing SMS<br>Server storage<br>limit for outgoing<br>message | In Mail Composition window, (◎) → Messaging<br>Settings → (●) → Expiry Time → (●) → Select<br>option → (●)<br>• Available for SMS only. |  |  |
| Attachments                                                     |                                                                                                    |  |  |
| Changing attached<br>image size                                 | Select attached file ⇒ (a) → <i>Resize Picture</i> →<br>(a) → Select size → (b)<br>• May be unavailable for some images.                |  |  |
|                                                                 | Start Here In Mail Composition window, select attachment field ⇒ ● > See below                                                          |  |  |
|                                                                 | Still Images       Picture ⇒ ● ⇒ Take Picture ⇒ ● ⇒ ● to       shoot ⇒ ●                                                                |  |  |
| Capturing/<br>recording and<br>attaching                        | Video<br>Video ⇒ ● ⇒ Record Video ⇒ ● ⇒ ● to<br>start recording ⇒ ● to stop ⇒ Accept ⇒ ●<br>⇒ Select storage media ⇒ ●                  |  |  |
|                                                                 | Sounds         Sound ⇒ ● ⇒ Record Voice ⇒ ● ⇒ ● to         start recording ⇒ ● to stop ⇒ Accept ⇒ ●         ⇒ Select storage media ⇒ ●  |  |  |

| Set Auto Play File                   | Select attached file  Select attached file Select attached file Select a | Deleting Flash <sup>®</sup> file      | In tex<br>move<br>• Wh |
|--------------------------------------|----------------------------------------------------------------------------------------------------|---------------------------------------|------------------------|
|                                      | Not available for PC Mail.                                                                                                    | Inserting<br>horizontal line          | In tex<br>Line         |
| Graphic Mail                         |                                                                                                    |                                       | Start H                |
| Changing text color, size & effect   | In text entry window, ♥ ♥ ♥ ▶ Select start<br>point ⇒ ● ▶ Highlight text range ◆ ●<br>♦ COLOR, SIZE or EFFECT ◆ ● ◆ Set ◆ ●                                                                                                    | Flashing text                         | Flast<br>EFFE<br>EFFE  |
| Changing text color                  | In text entry window, (♥) ⇒ COLOR ⇒ (●) ⇒<br>Select color ⇒ (●) ⇒ Enter text                                                                                                    | Tradining text                        | Cano<br>(a)            |
| Changing<br>background color         | In text entry window, $\textcircled{P} \Rightarrow BG \Rightarrow \textcircled{O} \Rightarrow$ Select color $\Rightarrow \textcircled{O}$                                                                                                    |                                       | rang<br>Blink          |
|                                      | Start Here       In text entry window,        INSERT In text entry         ● ⇒ See below       See below                                                                                                    | Aligning text (left/<br>right/center) | In tex<br>Align        |
| Inserting<br>background sound        | Inserting<br>BGM Sound ⇒ ● ⇒ Select folder ⇒ ● ⇒<br>Select file ⇒ ●                                                                                                    |                                       | Start H                |
|                                      | $\begin{array}{c} \textbf{Deleting} \\ \textbf{Delete BGM} \Rightarrow \textcircled{O} \Rightarrow \textbf{Yes} \Rightarrow \textcircled{O} \end{array}$                                                                                                    |                                       | Picto<br>☞ ●           |
| Inserting Flash <sup>®</sup><br>file | In text entry window, $\textcircled{P} \Rightarrow INSERT \Rightarrow \textcircled{O} \Rightarrow$<br>Flash $\Rightarrow \textcircled{O} \Rightarrow$ Select file $\Rightarrow \textcircled{O}$                                                                                                    |                                       | Inser<br>End           |
| Previewing Flash®                    | In text entry window after inserting Flash <sup>®</sup> file,<br>ⓒ                                                                                                    | Using custom<br>decoration type       | Inser                  |
| file                                 | • When Graphic Mail window is open, press 🐑 first.                                                                                                    |                                       | Char<br>Inser          |
|                                      |                                                                                                    |                                       | Enab                   |

| leting Flash <sup>®</sup> file   | In text entry window after inserting Flash <sup>®</sup> file,<br>move cursor before Flash <sup>®</sup> icon (*) (***)<br>• When Graphic Mail window is open, press (*) first.                                                                                                    |             |    |
|----------------------------------|----------------------------------------------------------------------------------------------------|-------------|----|
| serting<br>rizontal line         | In text entry window, (▷) → <i>INSERT</i> → (●) →<br><i>Line</i> → (●)                                                                                                    |             |    |
| ashing text                      | Start Here In text entry window,        ⇒ See below         Flashing       EFFECT ⇒ (●) ⇒ Blink ⇒ (●) ⇒ Blink On ⇒ (●)         Enter text       Canceling         (□) ⇒ Select start point ⇒ (●) ⇒ Highlight text range ⇒ (●) ⇒ EFFECT ⇒ (●) ⇒ Blink ⇒ (●) ⇒ Blink Off ⇒ (●)                                                                                                    | ហ Messaging |    |
| igning text (left/<br>ht/center) | In text entry window, (∞) → EFFECT → (●) →<br>Alignment → (●) → Select option → (●) → Enter text                                                                                                    |             |    |
| ing custom<br>coration type      | Start Here       In text entry window, enter message ⇒         (a)       Original ⇒ (b) ⇒ See below         Disabling My Pictograms         Pictograms Type ◆ (b)         Pictograms Type ◆ (c)         (b)         (c)         (c) |             |    |
|                                  | $not \Rightarrow \textcircled{O} \Rightarrow \textcircled{O} \Rightarrow \textcircled{O} (Next) \text{ or } \textcircled{O} (Prev.) \Rightarrow \textcircled{O}$                                                                                                    | 5-2         | 27 |

# My Pictograms

| Creating Categories         | In text entry window, 🛞 ♦ 🕃 ♦ <add new<br="">Entry&gt; ♦ ● ♦ Folder Name: ♦ ● ♦ Enter<br/>name ♦ ● ♦ Reading 1: ● ● ♦ Enter<br/>reading ● ● Icon: ♦ ● ♦ Select<br/>Pictogram ● ● ♥ ♥<br/>● Created Categories appear in suggestion list when<br/>corresponding reading is typed.</add> |  |  |
|-----------------------------|----------------------------------------------------------------------------------------------------|--|--|
| Editing Categories          | In text entry window, 🛞 → 🕃 → Select<br>Category → © → Edit Category Name → ● →<br>Select item → ● → Edit → ● → ♡                                                                                                    |  |  |
| Changing<br>Category order  | In text entry window, 🗺 ⇒ 🕃 ⇒ Select<br>Category ⇒ 🐵 ⇒ <i>Relocate Category</i> ⇒ ● ⇒<br>Select target location ⇒ ●                                                                                                    |  |  |
| Opening Category properties | In text entry window, 🕮 ⇒ 🕃 ⇒ Select<br>Category ⇒ 🖾 ⇒ Details ⇒ ●                                                                                                    |  |  |
| Deleting Categories         | In text entry window, 🛞 ⇒ 🕃 ⇒ Select<br>Category ⇒ ☺ ⇒ Delete Category ⇒ ◉ ⇒<br>Yes ⇒ ●                                                                                                    |  |  |

## Receiving/Opening Messages

#### Receiving

| Accessing new<br>mail out of Standby | © (Long)                                                                                                    |
|--------------------------------------|----------------------------------------------------------------------------------------------------|
| Retrieving new<br>S! Mail manually   | <ul> <li>(□) → (□)</li> <li>When a PC Mail Account exists, select <i>S! Mail</i> and press ●.</li> <li>Retrieve messages missed while handset is out-of-range.</li> </ul>            |
| Retrieving Server<br>Mail list       | <ul> <li>Server Mail Box ⇒ ● → Mail List ⇒ ●</li> <li>Yes ⇒ ●</li> </ul>                                                                                                    |
|                                      | Via Mail Notice         In message list, select Mail Notice ⇒ ● ⇒ ♡         ● If retrieve size options appear, select one and press ●.                                               |
| Retrieving<br>remaining portions     | Via Server Mail List         (□) → Server Mail Box → (●) → Mail List → (●)         → Select message → (●)         • If retrieve list confirmation appears, choose Yes and press (●). |
|                                      | [Start Here] ☺ ⇒ Server Mail Box ⇒ ● ⇒ See below                                                                                                    |
| Retrieving all                       | Directly from Server<br>Retrieve All ⇒ ●                                                                                                    |
| Server Mail                          | Via Server Mail List         Mail List ⇒ ●         ● If retrieve list confirmation appears, choose Yes and press ●.                                                                  |

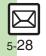

| Message Windo                        | w                                                                                                    |                   | Saving Sender Address                                                                                                    |
|--------------------------------------|----------------------------------------------------------------------------------------------------|-------------------|----------------------------------------------------------------------------------------------------|
| Saving attachments<br>to Data Folder | In message window, select file → (a) → Save to<br>Data Folder → (b) → Enter name → (c) → Save<br>here → (c)<br>• For templates, Save as Template appears. (Omit<br>file name entry step.) | Saving to Phone   | In message window, (a) * Save Address * (a)<br>* Select number or mail address * (a) * As<br>New Entry * (a) * Complete other fields * (b)<br>• To add to an existing entry, select As New Detail.                |
| Installing attached<br>widgets       | In message window, select file ⇒ ☺ ⇒ Install<br>Attach ⇒ ● ⇒ Enter name ⇒ ●<br>Start Here]In message window, select file ⇒ ☺ ⇒                                                            | Book              | Saving Linked Info<br>In message window, select number or mail<br>address ◆ ● ◆ Save to Phone Book or Save<br>Address ◆ ● ◆ As New Entry ◆ ● ◆<br>Complete other fields ◆ (?)                                     |
|                                      | See below<br>As Wallpaper                                                                                                    |                   | To add to an existing entry, select <i>As New Detail</i> .      Dialing Numbers                                                                                                    |
|                                      | Set as Wallpaper                                                                                                    |                   | In message window, select number $\Rightarrow \odot \Rightarrow$<br>Call or Video Call $\Rightarrow \odot$                                                                                                    |
| Using attachments                    | <ul> <li>For images smaller or larger than Display, Wallpaper<br/>Display options appear; follow onscreen prompts.</li> </ul>                                                             |                   | Sending Messages<br>In message window, select number or mail                                                                                                    |
|                                      | As Ringtone/Ringvideo<br>Set as Ringtone or Set as Ring Video ⇒ ● ⇒<br>Enter name ⇒ ● ⇒ Save here ⇒ ● ⇒ Select                                                                            |                   | address ⇒ ● > Create Message ⇒ ● ⇒ S! Mail         or SMS ⇒ ● ⇒ Complete message ⇒ ∞         • For mail addresses, omit mail type selection step.                                                                 |
|                                      | <ul> <li>item ● ●</li> <li>For <i>For New Message</i> or <i>For New PC Mail</i>, enter ring time and press ●.</li> </ul>                                                                  | Using linked info | Accessing Internet Sites<br>In message window, select URL ⇒ ● ≯ Yes<br>⇒ ●                                                                                                    |
| Playing slides                       | In message window, (○) → Slide Play → (●)<br>• A slide consists of message text with attachments.                                                                                         |                   | Choose Select Br. to select a browser.      Saving Location Information URLs                                                                                                    |
|                                      | A side consists of nessage text with attachments.                                                                                                    |                   | In message window, select URL $\Rightarrow \odot \Rightarrow$<br><i>RegisterMyLocation</i> $\Rightarrow \odot \Rightarrow Name \Rightarrow \odot \Rightarrow$<br>Enter name $\Rightarrow \odot \Rightarrow \odot$ |
|                                      |                                                                                                    |                   | Setting Location Information as Destination<br>In message window, select URL ⇒ ● ⇒ Set to<br>Destination ⇒ ● ⇒ Yes ⇒ ●                                                                                            |

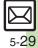

|           |                                        | Start Here In message window, ☺ ⇒ Copy ⇒ ●<br>⇒ See below                                                             |                                              | Start Here]In Graphic Mail message window, ☺<br>→ Save Items → ⊙ → Save My Pictograms →<br>⊙ → See below                                            |
|-----------|----------------------------------------|----------------------------------------------------------------------------------------------------|----------------------------------------------|----------------------------------------------------------------------------------------------------|
|           | Copying text                           | Sender/Recipient Number/Address<br>Address ⇒ ● ⇒ Select number/address ⇒ ●                                            |                                              | All Files                                                                                                    |
|           |                                        | Subject or Message Text<br>Subject or Message Text                                                                    | Saving My                                    | Save All ⇒ ● ⇒ Select folder ⇒ ● ⇒ Save<br>here ⇒ ●                                                                                                 |
| -         |                                        | character 🔶 🗩 Highlight text range 🔶 🖲                                                                                | Pictograms within                            | One File                                                                                                    |
| 5<br>M    | Looking up                             | In message window, (□) → Copy & Search Dict.<br>→ (●) → Select first character → (●) →                                | Graphic Mail                                 | Select file → ● → Enter name → ● → Select<br>folder → ● → Save here → ●                                                                             |
| Messaging | message text words<br>in dictionaries  | Highlight text range ◆ ● ◆ Select dictionary<br>◆ ● ◆ Search ◆ ● ◆ Select word ◆ ●                                    |                                              | Selected Files                                                                                                    |
| ling      | Jumping to<br>message top/bottom       | In message window, ☺ ⇒ View Settings ⇒ ●<br>⇒ Scroll Jump ⇒ ● ⇒ Jump to Top or Jump                                   |                                              | selection $\Rightarrow \textcircled{v} \Rightarrow$ Select folder $\Rightarrow \textcircled{0} \Rightarrow$ Save here $\Rightarrow \textcircled{0}$ |
|           | message top/bottom                     | to Bottom 🗼 🖲                                                                                                    | Saving Graphic                               | In Graphic Mail message window, 🖻 🔶 Save                                                                                                    |
|           | Deleting<br>attachments                | In message window, select file ⇒ ☺ ⇒<br>Remove File ⇒ ● → Yes ⇒ ●                                                     | Mail as templates                            | as Template ⇒ ● ⇒ Enter name ⇒ ● ⇒ Save<br>here ⇒ ●                                                                                                 |
|           | Reporting                              | In message window, 🖻 🔶 Report Spam 🔶 🖲                                                                                | Replying                                     |                                                                                                    |
|           | unsolicited                            |                                                                                                    | O a la calla se se call                      | In message window, ☺ ♦ <i>Reply</i> ♦ ● ♦                                                                                                    |
|           | message sources<br>as spammers         | Signature is not inserted automatically.     Not available for PC Mail.                                               | Selecting mail type/quote option             | Select type/option ⇒ ● ⇒ Complete message<br>⇒ ∞                                                                                                    |
|           | Saving attachments within Graphic Mail | In Graphic Mail message window, (◎) → Save<br>Items → (●) → Select file → (●) → Enter name<br>→ (●) → Save here → (●) | Opening received<br>message for<br>reference | In message window, (2) → <i>Rep. with View</i> →<br>(1) → Select option → (1) → Complete<br>message → (2)                                           |
|           |                                        |                                                                                                    |                                              | Editing Quick Reply Text                                                                                                    |

**Replying quickly** 

using fixed text

Settings ⇒ ● ⇒ Create/Send Settings
 ⇒ Preply Settings ⇒ ● ⇒ Set Quick

 $Reply \Rightarrow \textcircled{O} \Rightarrow Select text \Rightarrow \textcircled{O} \Rightarrow Edit \Rightarrow \textcircled{O}$ 

In message window, 🐨 (Long) 🗼 Select text

Using Quick Reply

••

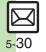

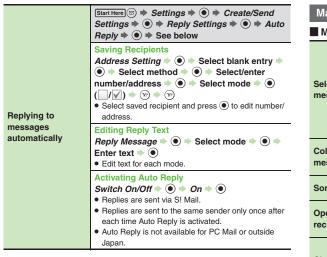

#### Managing Messages

#### Message List

|                                      | Selecting<br>In message list, (?) ⇒ Select message ⇒ () (√)<br>● To uncheck, press () again.                                                                                                    |
|--------------------------------------|----------------------------------------------------------------------------------------------------|
| Selecting multiple<br>messages       | Selecting Up to 50 Messages at Once<br>In message list, ☺) → Manage Msg. → ● →<br>Check in Block → ●                                                                                                    |
|                                      | Unchecking All<br>In message list, ☺ ⇒ Uncheck All ⇒ ●                                                                                                    |
| Color-tagging<br>messages            | In message list, select message $\Rightarrow \textcircled{O} \Rightarrow$<br><i>Manage Msg.</i> $\Rightarrow \textcircled{O} \Rightarrow$ <i>Color Label</i> $\Rightarrow \textcircled{O} \Rightarrow$<br>Select color $\Rightarrow \textcircled{O}$ |
| Sorting messages                     | In message list, ⓐ ⇒ <i>View Settings</i> ⇒ ● ⇒<br><i>Sort</i> ⇒ ● ⇒ Select option ⇒ ●                                                                                                    |
| Opening sender/<br>recipient details | In message list, select message → ③ → View<br>Mail Address → ④ → Select sender or<br>recipient → ●                                                                                                    |
| Checking memory<br>status            | <ul> <li>Memory Status</li> <li>Press</li> <li>to check memory status by service (SMS &amp; SI Mail or PC Mail).</li> <li>USIM Card SMS message count and volume do not appear.</li> </ul>                                                           |
| Opening<br>properties                | In message list, select message                                                                                                    |
| P P. 0. 100                          |                                                                                                    |

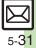

| Saving SMS<br>messages to USIM<br>Card<br>Changing received | In message list, select SMS message ◆ ③ ◆<br>Manage Msg. ◆ ● ◆ Move to USIM ◆ ●<br>● Not available for some SMS messages.<br>In message list, select message ◆ ◎ ◆                                                                                        | Deleting Server                           | <ul> <li>Start Here (□) → Server Mail Box → (●) → Mail List</li> <li>→ (●) → See below</li> <li>If retrieve list confirmation appears, choose Yes and press (●).</li> </ul>                                                                                                    |
|-------------------------------------------------------------|----------------------------------------------------------------------------------------------------|-------------------------------------------|----------------------------------------------------------------------------------------------------|
| message status<br>(read/unread)                             | Manage Msg. ♦ ● ♦ Switch to Unread or<br>Switch to Read ♦ ●                                                                                                    | Mail via Server<br>Mail list              | One Message<br>Select message ⇒ ☺ ⇒ Delete ⇒ ● ⇒ Yes ⇒ ●                                                                                                    |
| Deleting Messag                                             |                                                                                                    |                                           | All Messages<br>(□) → Delete All → (●) → Yes → (●)                                                                                                    |
|                                                             | One Message<br>In message list, select message → (a) →<br>Delete → (b) → Yes → (c)<br>• Alternatively, delete an open message.                                                                                                    | Deleting all Server<br>Mail directly from | Start Here (◎) → Server Mail Box → (●) → Delete<br>All → (●) → Yes → (●) → See below<br>All Retrieved Messages                                                                                                    |
|                                                             | All Messages         In message list, (a) ⇒ Delete All ⇒ (a) ⇒ Delete         All or Except Locked Msg. ⇒ (a) ⇒ Yes ⇒ (a)                                                                                                    | Server                                    | Except New Msg. ⇒ ●<br>All Messages<br>Delete All ⇒ ●                                                                                                    |
| Deleting messages                                           | All Messages in Spam Folder                                                                                                    | Folders                                   | •                                                                                                    |
|                                                             | In message list (Spam Folder), (□) → Delete All<br>→ (●) → Delete All or Except Locked Msg. →<br>(●) → Yes or No → (●)<br>All Messages in Drafts or Unsent Messages<br>In message list (Drafts or Unsent Messages),<br>(□) → Delete All → (●) → Yes → (●) | Moving messages<br>manually               | <ul> <li>In message list, select message → (a) → Manage Msg. → (b) → Move to Folder → (c) → Select folder → (c) → Select folder → (c) → (c)</li></ul> |
| Deleting Server                                             | In message list, select Mail Notice 🔶 🖻 🔶                                                                                                    |                                           | automatically.                                                                                                    |
| Mail via Mail Notice                                        | Delete ⇒ ● ⇒ Select option ⇒ ● ⇒ Yes ⇒ ●                                                                                                    | Renaming folders                          | <ul> <li>In folder list, select folder ⇒ (a) ⇒ Rename ⇒</li> <li>● ⇒ Enter name ⇒ ●</li> <li>• Available in Chat Folder list as well.</li> </ul>                                                                                                    |

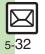

|                                                     | In folder list, select folder → 🖾 → Delete → ●                                                                                                    | Sorting into Fol                | ders                                                                                                    |
|-----------------------------------------------------|----------------------------------------------------------------------------------------------------|---------------------------------|----------------------------------------------------------------------------------------------------|
| Deleting folders                                    | <ul> <li><i>Yes</i> ⇒ ●</li> <li>When Double Number is active, corresponding</li> </ul>                                                                     | Re-sorting messages             | <ul> <li>In folder list, select folder ⇒ ☺ ⇒ Classify ⇒ ●</li> <li>Available in Chat Folder list as well.</li> </ul>                                                                                                    |
| Deleting Spam<br>Folder messages                    | folders in other modes are also deleted.<br>In folder list, Spam Folder → ② → Delete →<br>③ → Delete Spam Measures. → ④ → Yes or<br>No → ●                  | Sorting spam by<br>setting keys | Image: Settings       Image: Settings       Image: Settings <td< td=""></td<> |
| Adding folders                                      | In folder list, (a) → <i>Create New Folder</i> → (●) →<br>Enter name → (●)<br>• Available in Chat Folder list as well.                                      |                                 | <ul> <li>Select/enter number/address/subject → ●</li> <li>→ ⊕ → ⊕ → ●</li> <li>Start Here In folder list, select folder → @ → My</li> </ul>                                                                                                    |
| Moving folders                                      | In folder list, select folder                                                                                                    |                                 | <i>Folders</i> <b>♦ ● ♦</b> Select entry <b>♦</b> See below                                                                                                    |
| Changing status of all messages within              | In folder list, select folder ⇒ (2) ⇒ To All Read<br>⇒ (0) ⇒ Yes ⇒ (0)                                                                                      |                                 | Editing Sender/Recipient Key<br>(a) → Replace → (a) → Select method → (a) →<br>Select/enter number/address → (b) → (b)                                                                                                    |
| folders to read<br>Canceling                        |                                                                                                    | Editing/deleting<br>sort keys   | Editing Subject Key                                                                                                    |
| automatic deletion<br>of messages<br>within folders | <ul> <li>In folder list, select folder ⇒ (a) ⇒ Protect ⇒ (b)</li> <li>To cancel protection, select Not Protect and press (c) in the steps above.</li> </ul> |                                 | Deleting an Entry<br>$\bigcirc \Rightarrow Delete \Rightarrow \bigcirc \Rightarrow Yes \Rightarrow \bigcirc \Rightarrow \heartsuit$                                                                                                    |
| Canceling Secret                                    | Unlock Secret folders temporarily and select<br>Secret folder ⇒ ⊚ ⇒ Unset Secret ⇒ ●                                                                        |                                 | $ \textcircled{\textbf{Deleting All Entries}} \textcircled{\textbf{B}} \clubsuit \emph{\textbf{Clear All}} \clubsuit \textcircled{\textbf{O}} \clubsuit \emph{\textbf{Yes}} \clubsuit \textcircled{\textbf{O}} \clubsuit \fbox $                                                                                                    |

| Deleting folders |
|------------------|
|------------------|

5-33

| Deleting all messages     | <ul> <li>Chat Folder → ● → Select folder → ●</li> <li>→ Manage Msg. → ● → Delete All → ●</li> <li>Yes → ●</li> </ul> |
|---------------------------|----------------------------------------------------------------------------------------------------|
| Resetting Chat<br>Folders | <ul> <li>▷ → Chat Folder → ● → ▷ → Reset → ●</li> <li>→ Yes → ●</li> </ul>                                           |

## Mail Groups

| Renaming Mail<br>Groups                  | <ul> <li>Settings → ● Mail Groups → ● →</li> <li>Select Group → ○ → Edit Name → ● →</li> <li>Enter name → ● → Yes → ●</li> </ul>                                                                                                    |  |  |
|------------------------------------------|----------------------------------------------------------------------------------------------------|--|--|
| Deleting Mail<br>Groups/Group<br>members | Start Here       Image: Settings       Image: Settings       Image: Mail Groups         Image: Setting in the set of the set of the set |  |  |
|                                          |                                                                                                    |  |  |
|                                          | Group Members<br>● ⇒ Select member ⇒ ⊜ ⇒ Remove Entry ⇒<br>● ⇒ Yes ⇒ ● ⇒ ♡                                                                                                    |  |  |
|                                          | <ul> <li>Source Phone Book entries remain even after<br/>deleting members.</li> </ul>                                                                                                    |  |  |
| Changing Mail<br>Group members           | Image: Select Group       Image: Select Group       Image: Select Group<                                                                                                    |  |  |

## Using Messages

| Forwarding<br>messages                | In message window,                                                                                                    |  |  |
|---------------------------------------|----------------------------------------------------------------------------------------------------|--|--|
| Sending from<br>Drafts                | B → Drafts → ● → Select message → ● →<br>Complete message → ∞                                                                                                    |  |  |
| Sending unsent<br>messages            | Start Here       Image: Image: |  |  |
|                                       | Sending without Editing<br>Resend                                                                                                    |  |  |
|                                       | Edit & Send<br>Edit → ● → Complete message → ি                                                                                                    |  |  |
| Using sent<br>messages                | <ul> <li>Sent Messages ⇒ ● ⇒ Select folder ⇒</li> <li>Select message ⇒ © ⇒ Edit &amp; Send ⇒</li> <li>Complete message ⇒ ∞</li> </ul>                                                                                                    |  |  |
| Saving schedules<br>from message list | In message list, select message (a) (c) (c) (c) (c) (c) (c) (c) (c) (c) (c                                                                                                    |  |  |

|                                                     | Via Mail Notice         In message list, select Mail Notice         Forward         Image: Select Mail Notice         Image: Select Mail Notice |  |
|-----------------------------------------------------|----------------------------------------------------------------------------------------------------|--|
| Forwarding Server<br>Mail                           | Via Server Mail List<br>(□) ◆ Server Mail Box ◆ (□) ◆ Mail List ◆ (●)<br>◆ Select message ◆ (□) ◆ Remote Forward<br>◆ (●) ◆ Select recipient field ◆ (●) ◆ Select<br>method ◆ (●) ◆ Select/enter number/address<br>◆ (●) ◆ (∞)<br>● If retrieve list confirmation appears, choose Yes and<br>press (●).                                                                                                    |  |
| Opening Server<br>Mail properties                   | <ul> <li>Server Mail Box → ● → Mail List → ● →</li> <li>Select message → ◎ → Message Details → ●</li> <li>If retrieve list confirmation appears, choose Yes and press ●.</li> </ul>                                                                                                    |  |
| Checking Server<br>Mail message<br>count and volume | <ul> <li>Server Mail Box ⇒ ● → Mailbox Volume</li> <li>●</li> </ul>                                                                                                    |  |

| View Settings                                          |                                                                                                    |  |
|--------------------------------------------------------|----------------------------------------------------------------------------------------------------|--|
| Changing view for<br>Received Msg. folder              | <ul> <li>Settings Settings Settings Settings</li> <li>Received Msg. View Settings</li> <li>Select option</li> <li>Folder View by Account is selectable when a PC Mail Account exists.</li> </ul> |  |
| Changing view for<br>Sent Messages<br>folder           | <ul> <li>(Ξ) ◆ Settings ◆ ● ◆ View Settings ◆ ● ◆</li> <li>Sent Msg. View ◆ ● ◆ Select option ◆ ●</li> <li>Folder View by Account is selectable when a PC Mail Account exists.</li> </ul>        |  |
| Changing message list view                             | <ul> <li>Settings ⇒ ● ⇒ View Settings ⇒ ● ⇒</li> <li>Message List View ⇒ ● ⇒ Select option ⇒ ●</li> </ul>                                                                                        |  |
| Changing message<br>window scroll unit                 | <ul> <li>Settings ⇒ ● ⇒ View Settings ⇒ ● ⇒</li> <li>Scroll Unit ⇒ ● ⇒ Select unit ⇒ ●</li> </ul>                                                                                                |  |
| Enabling sound auto-play                               | <ul> <li>Settings ● ● View Settings ● ● +</li> <li>Auto Play Attached Sound ● ● + On ● ●</li> <li>Setting applies to PC Mail as well.</li> </ul>                                                 |  |
| Disabling image auto-resize                            | <ul> <li>(Ξ) → Settings → (●) → View Settings → (●) →</li> <li>Picture Appearance → (●) → Normal → (●)</li> <li>● Setting applies to PC Mail as well.</li> </ul>                                 |  |
| Disabling<br>Animation View                            | <ul> <li>Settings ⇒ ● ⇒ View Settings ⇒ ● ⇒</li> <li>Animation View ⇒ ● ⇒ Off ⇒ ●</li> </ul>                                                                                                    |  |
| Showing complete<br>sent/received<br>message addresses | <ul> <li>Settings ⇒ ● ⇒ View Settings ⇒ ● ⇒</li> <li>Address View ⇒ ● ⇒ Show All ⇒ ●</li> </ul>                                                                                                  |  |

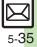

| Receive Settings                                          |                                                                                                    |                                                                   | Start Here  Start Here  Start |
|-----------------------------------------------------------|----------------------------------------------------------------------------------------------------|-------------------------------------------------------------------|----------------------------------------------------------------------------------------------------|
| Limiting incoming<br>S! Mail message<br>size              | Iail message          •          •          •                                                                                                    | messages                                                          | <ul> <li>♦ ♦ See below</li> <li>Showing New Message Window</li> <li>Incoming Display Setting ♦ ● ♦ On ♦ ●</li> </ul>                                                                                                    |
| Retrieving all                                            |                                                                                                    |                                                                   | Selecting Scrolling Notice Option<br>View Setting ⇒ ● ⇒ Select option ⇒ ●                                                                                                    |
| messages<br>(including spam)                              | <ul> <li>(B) → Settings → ●</li> <li>→ Message Download → ● → Condition(Auto)</li> <li>→ ● → All Message → ●</li> </ul>                          |                                                                   | Muting Alert Sound<br>Alert Sound ⇒ ● → Off ⇒ ●                                                                                                    |
| automatically                                             | Available when Sort Spam Mail is active.     Start Here ☺ ⇒ Settings ⇒ ● ★ Receive                                                               | Muting ringer, etc.<br>for messages sorted<br>into Secret folders | <ul> <li>(□) → Settings → (●) → Receive Settings → (●)</li> <li>→ Secret Folder → (●) → No Response → (●)</li> </ul>                                                                                                    |
|                                                           | Settings ◆ ● ◆ Message Download ◆ ● ◆<br>Condition(Auto) ◆ ● ◆ Selected Mail ◆ □<br>◆ See below                                                  | Hiding graphics<br>above Information<br>window                    | <ul> <li>Settings ● ● Receive Settings ● ●</li> <li>Link to Feeling ● ● &gt; Standby Screen Info.</li> <li>● ● Off ● ●</li> </ul>                                                                                                    |
| Deleting addresses/<br>domains specified                  | One Entry (Mail Address)         Individual Address ★ @ ★ Select entry ★ @         ★ Delete ★ ● ★ Yes ★ @ ★ ♡         All Extrine (Mail Address) |                                                                   | Start Here       Start Here         Start Here       Settings * ● * Receive         Settings * ● * Link to Feeling * ● * Set         Illumi, * ● * See below                                                                                                    |
| for complete<br>message retrieval                         | All Entries (Mail Address)         Individual Address ⇒ (B) ⇒ Select entry ⇒ (B)         ★ Clear All ⇒ (●) ⇒ Yes ⇒ (●) ⇒ (♡)                     | Changing<br>illumination settings                                 | Disabling Illumination<br>Switch On/Off ⇒ ● → Off ⇒ ●                                                                                                    |
|                                                           | One Entry (Domain)         Receive by the Domain ⇒ (□) ⇒ Select entry ⇒         (□) ⇒ Delete ⇒ (●) ⇒ Yes ⇒ (●) ⇒ (♡)                             |                                                                   | Changing Illumination Pattern Pattern/Color → ● → Select category → ● → Select pattern → ● → Select color → ● • Light color is unselectable for some patterns.                                                                                                    |
|                                                           | All Custom Entries (Domain)         Receive by the Domain → (□) → Select entry →         (□) → Clear All → (●) → Yes → (●) → (⊙)                 |                                                                   | Changing Key Illumination Pattern<br>Key Pattern → ● → Select item → ● →                                                                                                    |
| Selecting automatic deletion option for received messages | <ul> <li>(c) ⇒ Settings ⇒ ● ⇒ Receive Settings ⇒ ●</li> <li>Auto Delete Received Msg. ⇒ ● ⇒ Select option ⇒ ●</li> </ul>                         |                                                                   | Select pattern                                                                                                    |

| Selecting Vibratio option     | n (○) → Settings → (●) → Receive Settings → (●)<br>→ Link to Feeling → (●) → Vibration Pattern →<br>(●) → Select option → (●)                                                                                                    | Creat                        |
|-------------------------------|----------------------------------------------------------------------------------------------------|------------------------------|
| Changing ringtone<br>settings | Start Here       ●       ◆       Settings       ●       ◆       Receive         Settings       ●       ◆       Link to Feeling       ●       ◆       ◆       Peeling       ●       ◆         Ringtone       ●       ◆       See below       ●       ●       ●       ●       ●       ●       ●       ●       ●       ●       ●       ●       ●       ●       ●       ●       ●       ●       ●       ●       ●       ●       ●       ●       ●       ●       ●       ●       ●       ●       ●       ●       ●       ●       ●       ●       ●       ●       ●       ●       ●       ●       ●       ●       ●       ●       ●       ●       ●       ●       ●       ●       ●       ●       ●       ●       ●       ●       ●       ●       ●       ●       ●       ●       ●       ●       ●       ●       ●       ●       ●       ●       ●       ●       ●       ●       ●       ●       ●       ●       ●       ●       ●       ●       ●       ●       ●       ●       ●       ●       ●       ● | Limitin<br>S! Mail<br>size   |
|                               | Muting Ringer<br>Switch On/Off ⇒ ● → Off ⇒ ●                                                                                                    | Selecti                      |
|                               | Changing Ringtones         Assign Tone ◆ ● ◆ Select category ◆ ● ◆         Select folder ◆ ● ◆ Select tone/file ◆ ●                                                                                                    | which i<br>reduce<br>attachi |
|                               | Changing Duration<br>Duration ⇒ ● ⇒ Enter time ⇒ ●                                                                                                    | Hiding<br>bar wh             |
| Changing spam                 | Settings < • Receive Settings < •                                                                                                    | messa                        |
| report recipient              | <ul> <li>Spam Mail Settings</li> <li>●</li> <li>◆</li> <li>●</li> <li>◆</li> <li>Edit address</li> <li>●</li> <li>◆</li> <li>Yes</li> <li>●</li> </ul>                                                                                                    | Disabli<br>resend            |
|                               |                                                                                                    |                              |

## Create/Send Settings

| Limiting outgoing<br>S! Mail message<br>size                       | <ul> <li>(□) ◆ Settings ◆ ● ◆ Create/Send Settings</li> <li>◆ ● ◆ Create Msg. Size ◆ ● ◆ 300KB or<br/>Confirm(When exceed 300KB) ◆ ●</li> <li>Images are resized automatically when message<br/>size exceeds the limit upon attaching them.</li> </ul> |
|--------------------------------------------------------------------|----------------------------------------------------------------------------------------------------|
| Selecting size to<br>which images are<br>reduced when<br>attaching | <ul> <li>Settings ● ● Create/Send Settings</li> <li>● Picture Auto Resize ● ● Select</li> <li>option ● ●</li> <li>Set to Ask Each Time to select size every time an image is attached.</li> </ul>                                                      |
| Hiding progress<br>bar while sending<br>messages                   | <ul> <li>Settings ★ ● ★ Create/Send Settings</li> <li>★ ● ★ Sending Status ★ ● ★</li> <li>Off(Background) ★ ●</li> </ul>                                                                                                    |
| Disabling automatic<br>resend of unsent<br>messages                | <ul> <li>(□) → Settings → (●) → Create/Send Settings</li> <li>(●) → Auto Resend → (●) → Off → (●)</li> </ul>                                                                                                    |
| Canceling<br>automatic deletion<br>of oldest sent<br>messages      | <ul> <li>(□) → Settings → (●) → Create/Send Settings</li> <li>→ Auto Delete Sent Msg. → (●) → Not<br/>Auto Del → (●)</li> </ul>                                                                                                    |
| Requesting<br>Delivery Report for<br>all messages                  | <ul> <li>Settings → ● → Create/Send Settings</li> <li>→ Send Option → ● → Delivery Report</li> <li>→ → On → ●</li> <li>Effective for messages addressed to SoftBank handsets.</li> </ul>                                                               |

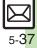

| Designating/<br>editing reply-to<br>address     | Start Here $\bigcirc$ > Settings $\Rightarrow$ $\bigcirc$ > Create/SendSettings $\Rightarrow$ $\bigcirc$ > Send Option $\Rightarrow$ $\bigcirc$ > Replyto Settings $\Rightarrow$ $\bigcirc$ > See belowDesignatingSwitch On/Off $\Rightarrow$ $\bigcirc$ > On $\Rightarrow$ $\bigcirc$ > Selectmethod $\Rightarrow$ $\bigcirc$ > Select/enter address $\Rightarrow$ $\bigcirc$             |
|-------------------------------------------------|----------------------------------------------------------------------------------------------------|
|                                                 | Editing<br>Edit Address                                                                                                    |
| Selecting quote option                          | <ul> <li>Settings → ● Create/Send Settings</li> <li>→ Reply Settings → ● + Reply With</li> <li>Text → ● → Select option → ●</li> </ul>                                                                                                    |
| Attaching<br>captured/recorded<br>files unsaved | <ul> <li>Settings Settings</li> <li>Settings</li> <li>Send File Settings</li> <li>Attach</li> <li>Only</li> <li>Setting applies to PC Mail as well.</li> <li>Depending on camera settings (Auto Save and<br/>Background Save), files are saved when opening Mail<br/>Composition window via newly captured image or<br/>newly recorded video regardless of the setting above.</li> </ul>   |
| Deleting Permitted<br>List entries              | Start Here       ●       > Settings ◆       ●       > Create/Send         Settings ◆       ●       > Restrictions Setting ◆       ●       >         Enter Handset Code ◆       ●       > Individual        Address ◆       ●       > Select         entry ◆       ○       > See below        >       >       >       >         One Entry       ○       ●         >       >       >       > |
|                                                 | Delete ⇒ ● → Yes ⇒ ●       All Entries       Clear All ⇒ ● ⇒ Yes ⇒ ●                                                                                                    |

# PC Mail Settings

| Retrieving<br>complete PC Mail<br>messages  | <ul> <li>▷ Settings ▷ ○ PC Mail Settings ▷ ○</li> <li>PC Mail DL ▷ ○ ▷ PC Mail DL ▷ ○ ▷ All Contents ▷ ○</li> </ul>                                                                                                    |
|---------------------------------------------|----------------------------------------------------------------------------------------------------|
| Retrieving new<br>messages<br>automatically | Start Here       □       →       Settings       →       PC Mail Settings         →       ●       →       Check New Mail →       ●       →       See below                                                                                                    |
|                                             | <ul> <li>Enabling Automatic Retrieval</li> <li>Check New Mail ◆ ● ◆ On ◆ ● ◆ Select</li> <li>account ◆ ● (♥) ◆ ● ●</li> <li>Setting Check New Mail to On may incur high charges;<br/>checking for new messages may incur packet</li> <li>transmission fees even when none exists. Remember</li> <li>this, especially when using handset outside Japan.</li> <li>Handset does not check for new messages between</li> <li>10:00 PM and 6:00 AM; change/cancel Inactive</li> <li>Time as needed.</li> <li>Enabling Automatic Retrieval Outside Japan</li> <li>Abroad ◆ ● ◆ Enable ◆ ● ◆ ●</li> <li>Automatically retrieving messages abroad may incur<br/>high charges.</li> <li>Changing Automatic Retrieval Interval<br/>Interval ◆ ● ◆ Select interval ◆ ●</li> </ul> |
|                                             | Changing Inactive Time<br>Inactive Time → ● → Start Time: → ● →<br>Enter start time → ● → End Time: → ● →<br>Enter end time → ●                                                                                                    |
|                                             | Canceling Inactive Time<br>Inactive Time ⇒ ● ⇒ Switch On/Off ⇒ ● ⇒<br>Off ⇒ ●                                                                                                    |

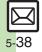

| Retrieving PC Mail<br>for specified folder                  | In folder list, select PC Mail folder ⇒ ☺ ⇒<br>Retrieve New ⇒ ●                                                                                                    |                                                                               | $ \begin{array}{c} \hline \texttt{Start Here} & \textcircled{\basel{eq:Start Here}} & \textcircled{\basel{start Here}} & \textcircled{\basel{start Here}} & \hline \end{array} & \hline \end{array} & \end{array}$ |
|-------------------------------------------------------------|----------------------------------------------------------------------------------------------------|-------------------------------------------------------------------------------|----------------------------------------------------------------------------------------------------|
| Disabling automatic word wrap                               | <ul> <li>Settings ⇒ ● ⇒ PC Mail Settings ⇒ ●</li> <li>Word wrap ⇒ ● ⇒ Off ⇒ ●</li> </ul>                                                                                                    |                                                                               | DL ⇒ ● ⇒ DL All From List ⇒ ◎ ⇒ See below<br>One Entry (Mail Address)                                                                                                    |
| Retrieving complete<br>messages from<br>specified addresses | Start Here]       Bettings ⇒ ●       PC Mail         Settings ⇒ ●       PC Mail DL ⇒ ●       PC Mail                                                                                                    | Deleting addresses/<br>domains specified<br>for complete<br>message retrieval | Individual Address     Image: Select entry       → Delete     ●       Yes     ●                                                                                                    |
|                                                             | $DL \Rightarrow \textcircled{O} \Rightarrow DL All From List \Rightarrow \textcircled{O} \Rightarrow See below$ Selecting Sender Types Select item $\Rightarrow \textcircled{O} (\boxed{/}/) \Rightarrow \textcircled{V}$ |                                                                               | All Entries (Mail Address)         Individual Address ⇒ (a) ⇒ Select entry ⇒ (a)         ★ Clear All ⇒ (a) ⇒ Yes ⇒ (a) ⇒ (b)                                                                                                    |
|                                                             | Specifying Addresses         Individual Address ◆ ③ ◆ Select blank entry         ● ◆ Select method ◆ ● ◆ Select/enter         address ◆ ● ◆ ※                                                                             |                                                                               | One Entry (Domain)         Receive by the Domain ⇒ ☺ ⇒ Select entry ⇒         ☺ ⇒ Delete ⇒ ● ⇒ Yes ⇒ ● ⇒ ♡                                                                                                    |
|                                                             |                                                                                                    |                                                                               | All Entries (Domain)                                                                                                    |
|                                                             | Specifying Domains (Direct Entry)         Receive by the Domain ⇒ (a) ⇒ Select blank         entry ⇒ (a) ⇒ Direct Entry ⇒ (a) ⇒ Enter         domain ⇒ (a) ⇒ (b)                                                          |                                                                               | Receive by the Domain ⇒ (□) ⇒ Select entry ⇒         (□) ⇒ Clear All ⇒ (●) ⇒ Yes ⇒ (●) ⇒ (□)                                                                                                    |
|                                                             |                                                                                                    | Restricting                                                                   | <ul> <li>Settings ⇒ ● ⇒ PC Mail Settings ⇒ ●</li> <li>PC Mail DL ⇒ ● ⇒ Max DL Size ⇒ ● ⇒</li> </ul>                                                                                                    |
|                                                             |                                                                                                    | complete message                                                              | Select account $\Rightarrow$ ( ) $\Rightarrow$ Select size $\Rightarrow$ ( )                                                                                                    |
|                                                             |                                                                                                    | retrieval by size                                                             | <ul> <li>Effective when PC Mail DL is set to All Contents or</li> </ul>                                                                                                    |

DL All From List.

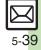

# SMS Settings

| Changing SMS<br>Server sent message<br>storage limit        | (a) ★ Settings ★ ● ★ SMS Settings ★ ● ★<br>Expiry Time ★ ● ★ Select option ★ ●                                                                                                    |
|-------------------------------------------------------------|----------------------------------------------------------------------------------------------------|
| Changing SMS<br>Server number                               | Start Here       ●       > Settings         ●       ●       Message Center       ●       > See below         Editing       Setting1(Default) to Setting3       ●       > Edit number         ●       ●       on to tchange Server number unless instructed to do so. |
|                                                             | Deleting         Setting2 or Setting3 ⇒ (□) ⇒ Delete ⇒ (●) ⇒         Yes ⇒ (●)                                                                                                    |
|                                                             | Activating<br>Setting2 or Setting3 ⇒ ☺ ⇒ Set Default ⇒ ●<br>• Activated number moves to Setting1(Default) and<br>shifts the others down.                                                                                                    |
| Changing character<br>encoding for<br>composing<br>messages | (□) → Settings → ● → SMS Settings → ● →<br>Char-code → ● → Select encoding → ●                                                                                                    |

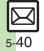

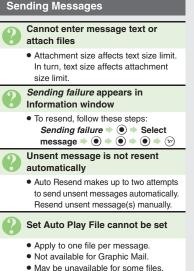

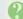

#### Messaging Settings are not applied

- Settings are valid for one message, and effective when viewed on compatible handsets/applications.
- Delivery Report/Priority setting may not be effective when sent to mail addresses.
- Priority setting does not affect delivery speed.

#### Cannot set Messaging Settings

 These settings cannot be applied to a message simultaneously (select one): Set Auto Delete, Reply Request, Forward NG, Delete NG, Quiz, Set Auto Play File.

# Signature is not inserted automatically

Not available for SMS.

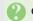

#### Cannot cancel sent messages

- Short messages may not be canceled.
- Set Sent Cancel is available for S! Mail only.

## Cannot send PC Mail

Some ISPs require SMTP authentication setup in addition to Set Receiving setup. Follow these steps to check User Name and Password for SMTP authentication:
 Settings 

 Settings 
 PC Mail Settings 

 Setect account 

 Set Sending 

 Set Sender Auth.
 SmTP Auth.
 SmTP Auth.
 SmTP Auth.

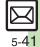

#### **Incoming Messages**

- 0
- Handset won't ring or vibrate for some incoming messages
  - Handset does not ring or vibrate for messages with Low Priority.
  - Handset does not ring, vibrate or open Information window for messages filtered as spam.

# A confirmation requesting a reply appears

- To reply, choose *Yes* and press (•). Confirmation does not appear for replied messages.
- Handset won't respond according to Feeling Mail settings
  - Responses set in Phone Book take priority.
  - Feeling Mail settings are disabled when:
    - Sender is saved in Phone Book as Secret entry
    - The message was filtered as spam
    - The message was sorted to a Secret folder

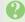

#### Message text appears distorted

 Follow these steps to change encoding: [Message Window] (a) > View Settings > (a) > Char-code > (a)
 Select option > (a)

#### Handling Messages

- Cannot move messages into some folders
  - To move to Secret folders, unlock temporarily or cancel Secret beforehand.

#### Cannot receive messages

- If appears, memory is full; delete messages (P.5-32).
- If *out* appears, move to a place where signal is strong.

#### S! Mail is not delivered as sent

 Recipient must be subscribed to S! Mail, Super Mail or Long Mail. The maximum size of messages/ attachments handsets can receive varies by make and model. Confirm compatibility with recipient handsets.

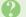

#### Still images are not delivered as sent

• Recipient handset may not be JPEG-compatible. Convert JPEG files to PNG.

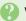

#### Video files are not delivered as sent

 Send video files to S! Mail- or VGS-compatible SoftBank handsets supporting MPEG-4.

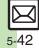